# MESSAGE

# **Outlook on the Web – Quick Reference Card**

# Access Outlook on the Web

To access Outlook on the web, open your web browser and enter the following address in the address line:

portal.office.com

# The following will appear

| 🚺 Offi          | ce 365                           |    |
|-----------------|----------------------------------|----|
| Work or schoo   | ol, or personal Microsoft accour | nt |
| Email or pho    | ne                               |    |
| Password        |                                  |    |
| 🗆 Keep me si    | gned in                          |    |
| Sign in         |                                  |    |
| Can't access yo | ir account?                      |    |

- Enter your E-Mail address and password 1.
- Press the Sign in button 2.

### Navigation

To navigate in Office 365 you can use the Application Launcher or Waffle in the upper left corner of your

| <br>Office    | e 365    |        |                      |                      |
|---------------|----------|--------|----------------------|----------------------|
| 0 🖌<br>Mail   | Calendar | People | X II<br>Excel Online | PowerPoint<br>Online |
| <b>T</b> asks | OneDrive | S 🔊    | N                    | W Word Online        |

# **Reading Pane**

2. Choose Options.

In the upper right corner of the Outlook Web App window, click on the Settings button . 👩

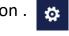

3. Go to the Mail category, Layout settings and select **Reading Pane**.

|                     | -                                                          |            |          |
|---------------------|------------------------------------------------------------|------------|----------|
| A 🗢                 |                                                            |            |          |
| Office 365 settings |                                                            |            |          |
| ail settings        | Reading pane                                               |            |          |
| Refresh             | Choose where the reading pane should appear.               | © <b>—</b> |          |
| Automatic replies   | Show reading pane on the right Show reading pane at bottom | *          | <b>^</b> |
| Display settings    | Hide reading pane                                          | ·          |          |
| Manage add-ins      |                                                            |            |          |
| Offline settings    |                                                            |            |          |
| Change theme        |                                                            |            |          |
| Options             |                                                            |            |          |

4. Choose your preferred settings.

5. Click Save.

# **Setting Options**

1. In the upper right corner of Outlook Web App, click on the Settings button.

- 2. Choose Options.
- 3. Go to the Mail category, Layout settings and select **Email signature**:
- Enter your signature in the box. a.
- Click in the checkbox to "Automatically include b. my signature on new messages I compose."
- Click Save. C.

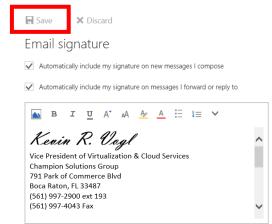

# c. Message Format

a. Set defaults for the formatting of your message here. To turn on the Bcc line, click in the Always show Bcc checkbox.

b. Change the font, size, color, or attributes to choose

- the default.
- c. Click Save.

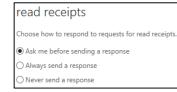

# **Read Receipts**

a. Set defaults for the way you prefer to respond to requests for read receipts.

b. If you choose Always send a response or Never send a response, you will no longer be prompted for individual messages. The system will automatically send or not send a response based on your setting. If you leave the setting as is, you will continue to be prompted for each individual message.

# **Outlook on the Web – Quick Reference Card**

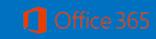

#### Automatic Replies (Out of Office) b. If there is more than one **Delete Message** To turn on automatic replies for emails you receive match, a list of matching names will appear. To delete a message: when you are out of the office, do the following: 3. Click on the **More commands** button to Save draft. 1. Click on the dropdown arrow 1. In the upper right corner of the Outlook Web App Show Bcc, Set importance to High Priority, Show to the right of the **Reply** button window, click on the **Settings** button. message options for Read Receipts and Delivery to delete the existing message ö Receipts. you are reading. 4. Click the **Attach** button to attach a file to the email. 2. From the menu, select Delete. 5. Choose Computer and double-click on the file once **Replying to Mail** When replying to an email, if the message has any you locate it. attachments, they will be omitted. (To include 6. Choose Attach as Copy. attachments use **Forward** instead of **Reply** and select 7. Click Send. recipients.) Printing 1. Open or select message. To print a message, open the message or read it in 🕤 Reply 2. Click on **Reply** button to the reading pane: Reply reply to sender, or... Reply all S Reply | ✓ 1. Click on the dropdown arrow • 3. Click on the dropdown Reply Forward to the right of the **Reply** button Reply all arrow to the right of the Reply all by meeting to print the current message you Forward Reply by IM **Reply** button and select are reading. Reply all by meeting Reply all by IM **Reply to All** to reply to Reply by IM 2. From the menu, select **Print** Delete everyone in which the Reply all by IM Delete all messages from Bing Rewards Delete message was originally sent. Move to Clutter Delete all messages from Mike Piltoff Move to Clutter Mark as junk Mark as junk Mark as phishing Mark as phishing Mark as unread Mark as unread Flag Flag Print 791 Park of Commerce Blvd Print Boca Raton, FL 33487 (561) 997-2900 ext 193 View message details 561) 997-4043 Fa View message details Open in a separate window Open in a separate window

A 🔿 Office 365 settings Mail settings Refresh Automatic replies Display settings Manage add-in Offline setting: Change theme Options

MESSAGE

- 2. Select set Automatic replies, or... 3. Choose Send replies only during this time period and select a start date/time and an end date/time.
- 4. Click Save.

# To Create a New Message

To start a new mail message:

- 1. Click on the **New** button.
- 2. Enter recipient name, subject, and message text.
- Click in the **To** or **Cc** a. box and enter the recipient's name. If you have addressed this person before, the name will populate automatically.

| ⊠ Send     | ų A   | lttach | S Ad | ld-ins | Discard | ••• |    |
|------------|-------|--------|------|--------|---------|-----|----|
| То         | 1     |        |      |        |         |     |    |
| Cc         |       |        |      |        |         |     |    |
| Add a sul  | bject |        |      |        |         |     |    |
| <b>N</b> 🙂 | в     | I      | J A. | A      | Ay A    | E 1 | E+ |

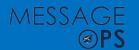

# **Outlook on the Web – Quick Reference Card**

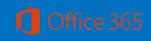

# Calendar

### Views

To select a view from the Calendar view, go to the upper right corner of the window and click on the view you prefer.

Day Work week Week Month | Today

# Schedule Appointment/ Meeting

1. Click **New** in Calendar.

2. Enter a name for your event.

3. If the event is a meeting, click **Invite Attendees**. (Appointments do not include invitees.)

4. Type the names of the people who you are inviting for the meeting. Use the **Resources** box to specify a conference room or special equipment that might be needed during the meeting. (Skip this step for appointments.)

5. Select the correct date and time from the list. If the meeting is scheduled to occur regularly, select **Repeat**.

6. Click the Scheduling Assistant button to view the invitees schedules. (Skip this step for appointments.)7. Make any necessary changes.

8. In the **Show as** list, select how you want your schedule to appear for the duration of the meeting. You can select **Busy**, **Free**, **Tentative**, or **Away**. What you select here as the status will be visible to other people when they view your schedule.

9. Select the **Reminder** check box to be reminded about this meeting. This also reminds all recipients of the meeting request if they have reminders enabled on their calendars.

10. Choose the **Categorize** button to color code the meeting on your calendar. Keep in mind this is only for your calendar. If this is the first time you are selecting the category, you will be prompted to give the category a name. Type a name.

11. Click **OK**.

12. Once the meeting invite (or appointment) is complete, click **Send** for meeting or **Save** for appointment.

### Groups

Office 365 groups allow users to collaborate through the use of conversations, file sharing and group calendars. You can add members internally and externally. To create a group, open your calendar or OneDrive.

4. Choose your preferred settings.

5. Click Save.

# **Setting Options**

1. In the upper right corner of Outlook Web App, click on the **Settings** button .

2. Choose **Options**.

3. Go to the Mail category, Layout settings and select

### Email signature:

- a. Enter your signature in the box.
- b. Click in the checkbox to "Automatically include my signature on new messages I compose."
- c. Click Save.

# Groups

Office 365 groups allow users to collaborate through the use of conversations, file sharing and group calendars. You can add members internally and externally. To create a group, open your calendar or

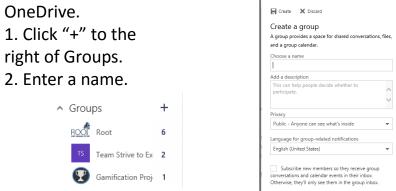

3. Select a privacy (Private or Public).

4. Click in the checkbox "Subscribe new members so they receive group conversations and calendar entries in their inbox. .."

5. Click **Create**.

6. When the add people box appears, enter the name of the person you would like to add and select.Repeat until all members have been selected.

7. Click Add button when finished..

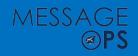

# **Outlook on the Web – Quick Reference Card**

#### **Sharing Calendars**

1. From the Calendar view, make sure your calendar is active.

2. Click **Share** button and from the dropdown menu, select **Calendar**.

| 🗺 Send 🗙 Disca                     | ard               | P |
|------------------------------------|-------------------|---|
| Share with:                        |                   |   |
|                                    |                   |   |
|                                    |                   |   |
| Subject:                           |                   |   |
| Subject:<br>I'd like to share my c | calendar with you |   |
| -                                  | calendar with you |   |

3. When the dialog box appears, type the name of the person you would like to share your calendar with. To share your calendar with a user, he or she must be in the company's global address list.

4. Select the level of details recipient(s) will be able to view in calendar events.

### 5. Click Send.

6. Confirm permissions by clicking Yes or No.

Viewing Multiple Calendars in the Overlay Mode You can view multiple calendars with each user's

calendar overlaying another user's. Calendars must be displayed in the Day view.

1. From the calendar view, click the **Day** view.

2. From the navigation pane, click to open all calendars.

3. To open additional calendars, select **Enter name** for group calendars.

# People (Contacts)

You can capture information about people by creating contacts. Contacts are like electronic

business cards that store information.

Add New Contact Manually

1. Click on the **App Launcher** and select the **People** tile.

2. Click on the **New** button.

3. Enter contact information.

4. Click Save.

# Add New Contact Automatically

1. From an email, in the reading pane or an open email, Click on the person's name you would like to add as a contact.

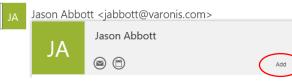

2. Click on add and then add any additional information and click save.

Create Contact List

1. From the People, click on dropdown arrow to the

right of **New**.

2. Select Contact List.

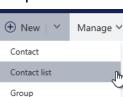

3. Enter a name for the list, i.e. Project Team.

- 4. Click in the member's field and type name.
- 5. Select name from list.

6. Once all names have been entered, click **Save** when finished.

# Web Apps

1. To access the web apps in Office 365, click on the App Launcher, and select the app.

2. Click on the online Web App

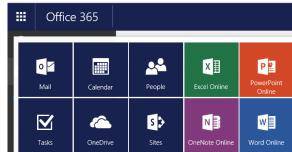

Filing Documents in Specific Folders on OneDrive

1. Click on the App Launcher and select OneDrive.

2. Select the folder in which you want to store your document.

3. Click on the **New** button and choose the online web app.

4. The app launches.

5. When finished, name the file by double-clicking in the title bar on the default name.

6. You can click the **Back** button to return to OneDrive and you will see your file in OneDrive.